**Desenvolvimento BM-1007 Versão 5 Release 10 Autor** Sirlene Araújo

# Processo: Venda

## **Nome do Processo:**Controle de Tiragem

# Acesso

Vendas\Pedidos de Venda

# Motivação

Controlar o número máximo de impressões que podem ser realizadas da imagem através do SKU's.

# Parâmetro

Não há novos parâmetros criados que habilitam os recursos da customização. Apenas a utilização de parâmetros já existentes no sistema, que serão detalhados ao longo da documentação.

# Novos Desenvolvimentos

Existem dois tipos de controle por cota, o controle independente do SKU e o quando o SKU não é considerado para a cota. Veja abaixo:

### **Cadastro de Cotas**

1. Determina uma cota para o produto, independente do SKU.

Acesse: Vendas/Formação de Vendas/Cadastro de Cotas

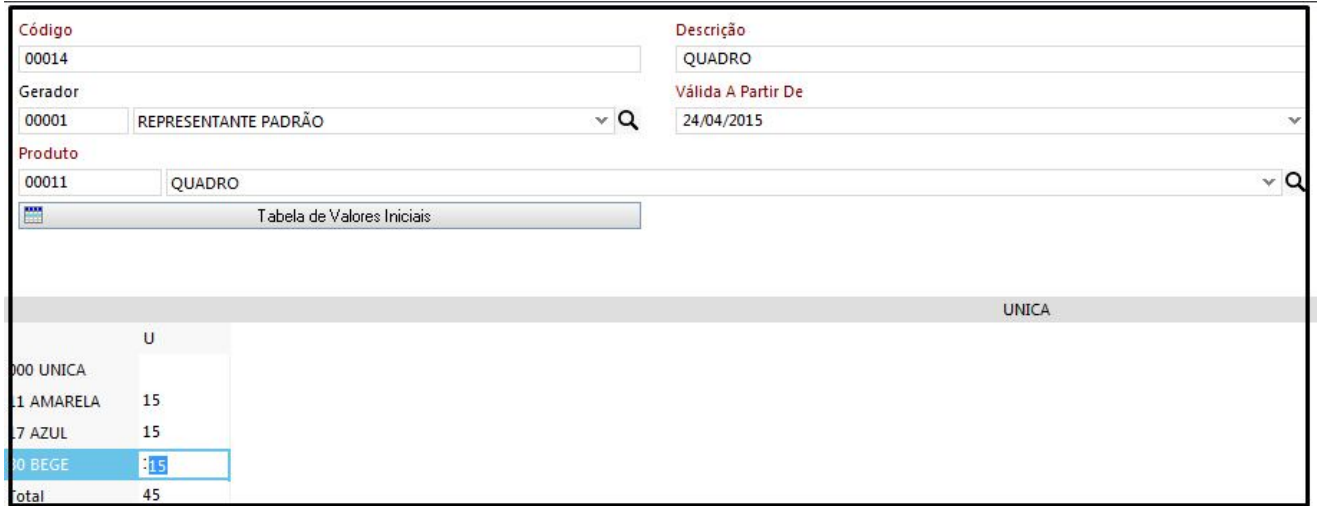

Além dos campos obrigatórios selecionar o representante, a data a partir que data a cota será válida, o produto e informar o valor da cota para os SKUs.

#### **2. Controle de Cota pela Tabela de SKus Ignorados**

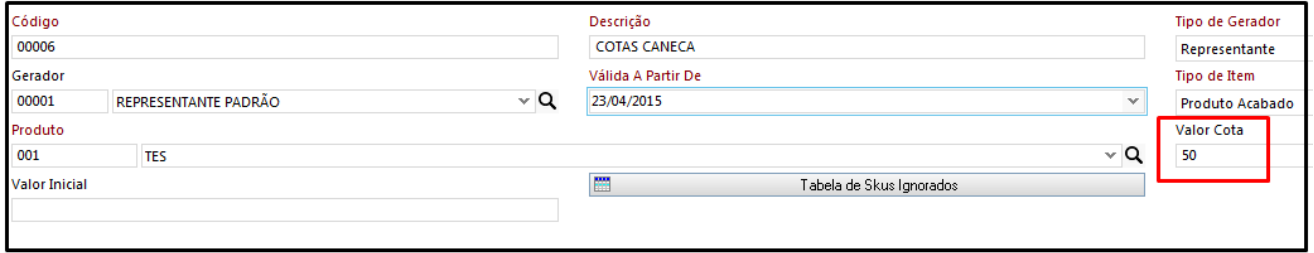

Quando um determinado SKU não será considerado na cota. Desse modo, na inclusão do pedido de venda o SKU que constar nesta tabela não será validado, permitindo ao usuário incluir uma quantidade sem limites deste SKU no pedido de venda, ignorando, assim, a Cota cadastrada para o produto.

Acionando esta tabela, o sistema exibe a tela abaixo, onde o usuário definirá os SKUs que serão ignorados pela cota. Por exemplo, o tamanho abaixo não terá limite de cota, ou seja, pode ser vendida qualquer quantidade.

Saldo Inicial, quando um determinado produto já houve uma tiragem inicial. Por exemplo, uma tiragem com total de 100 peças sendo que inicialmente já houve uma tiragem de 50, nesse caso o sistema começa a contar a partir de 50 até atingir 100.

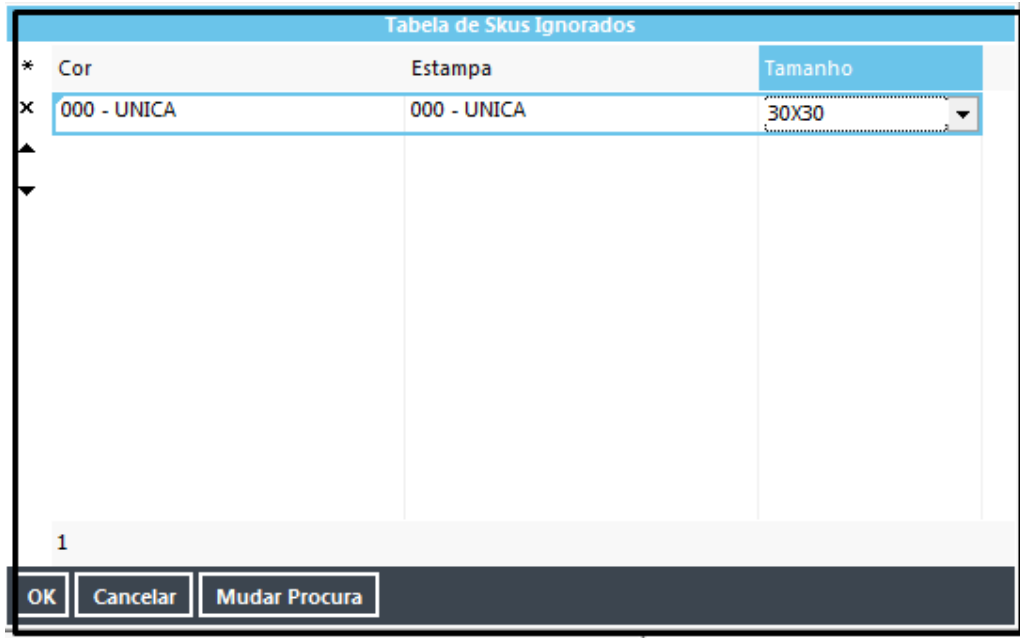

œ **Esta Tabela só será habilitada após o preenchimento do campo Valor Cota.**

## Parâmetros Existentes Necessários

#### **Pedido de Venda**

Para que o sistema faça a geração das ordens de produção na efetivação do pedido de venda, o usuário deverá marcar os flags "Aprovado" e "Reservar", encontrados na parte inferior da tela de inclusão/alteração do pedido.

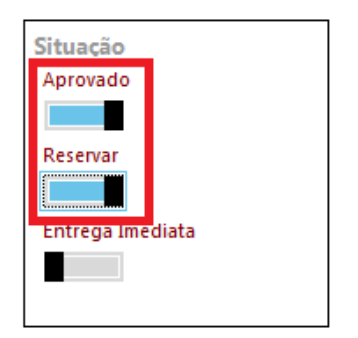

**Classificação do Produto**

Para que a ordem de produção seja gerada automaticamente, além do parâmetro especificado no item acima, o produto utilizado no pedido de venda deve estar, obrigatoriamente, com o seu "tipo" cadastrado como "Fabricação-Própria"

#### **Impressão de Etiqueta**

Para a impressão da etiqueta no momento da finalização da ordem, a fase final deve ter os flags "Beneficiamento" e "Imprimir Etiqueta" marcada.

#### **Geração de Pré-Faturamento de Venda**

Para que o sistema faça a geração do pré-faturamento de venda automaticamente ao final do ciclo de produção, o parâmetro "Faz Prefaturamento dos Pedidos em Produção" deve estar marcado:

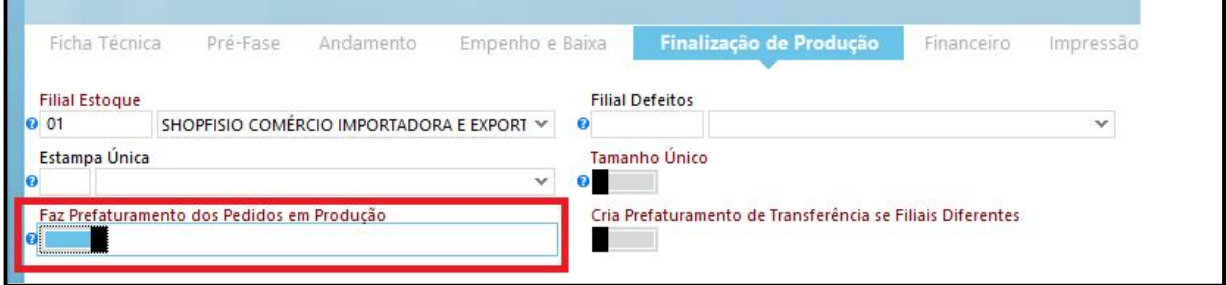

# Entradas

**1.** No momento da inclusão do pedido de venda, determinado SKU que constar nesta tabela não será validado, permitindo ao usuário que seja incluída uma quantidade sem limites deste SKU no pedido de venda, ignorando, assim, a Cota cadastrada para o produto;

#### **2.** Geração de Lotes – Sequencial Tiragem

Quando o usuário finaliza a ordem de produção, dando a entrada do item produzido no estoque, o sistema gera um lote para este produto, respeitando o sequencial da tiragem (Cota). Ex: o produto tem uma tiragem pré-definida de 50 unidades por SKU a serem produzidas. Então, é solicitado um pedido de venda de 5 unidades do produto A, sendo: COR Azul; ESTAMPA U e TAMANHO 30x30. Quando a ordem é finalizada, o sistema irá criar os lotes 1/50, 2/50, 3/50 (...), até atingir, assim, o número de itens integrantes da ordem finalizada.

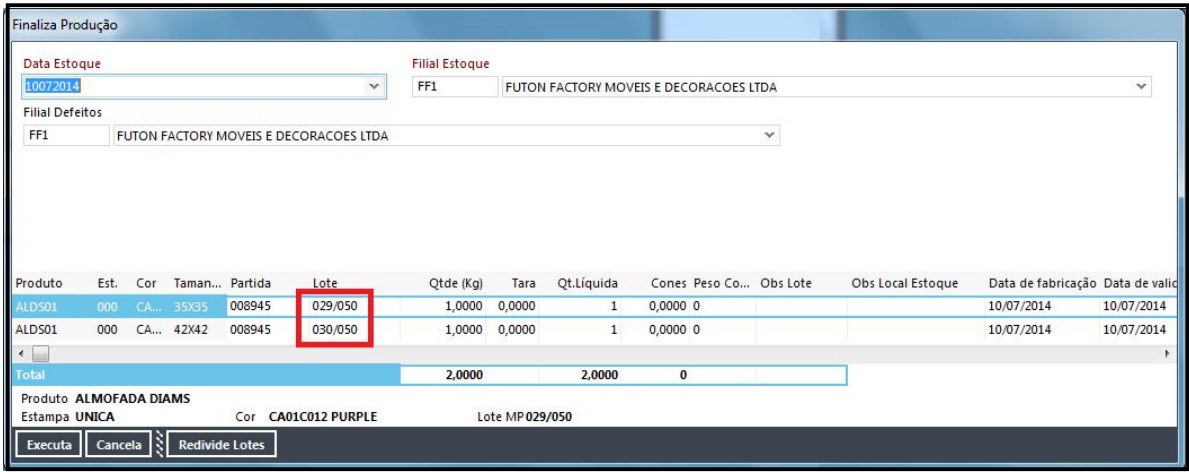

Na tela acima, exibida quando o usuário clica no link "Libera p/ Estoque", o sistema já exibe os lotes que estão sendo gerados dos itens que estão dando entrada no estoque.

**3.** Impressão de Etiquetas – Geração de Lote

Através do processo já existente, o sistema imprime a etiqueta com o lote seqüencial, conforme descrito no item anterior.

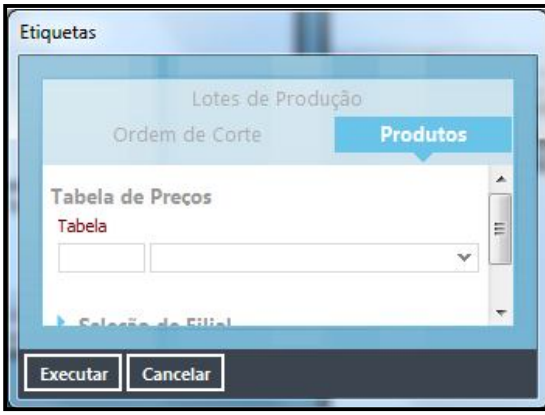

## Validações e Saídas

.

**1.** Geração de pré-faturamentos com lote criado na produção.

Quando a ordem é finalizada, em um processo já existente, o sistema gera, automaticamente, um pré-faturamento do pedido de venda que gerou a ordem. Foi adicionada a este processo a criação do lote gerado na entrada ao pré-faturamento.